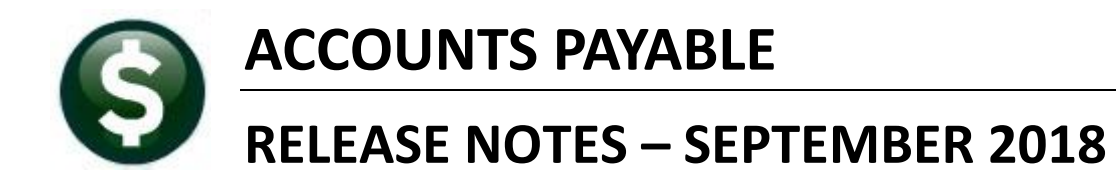

This document explains new product enhancements added to the ADMINS Unified Community for Windows **ACCOUNTS PAYABLE** system.

#### **TABLE OF CONTENTS**

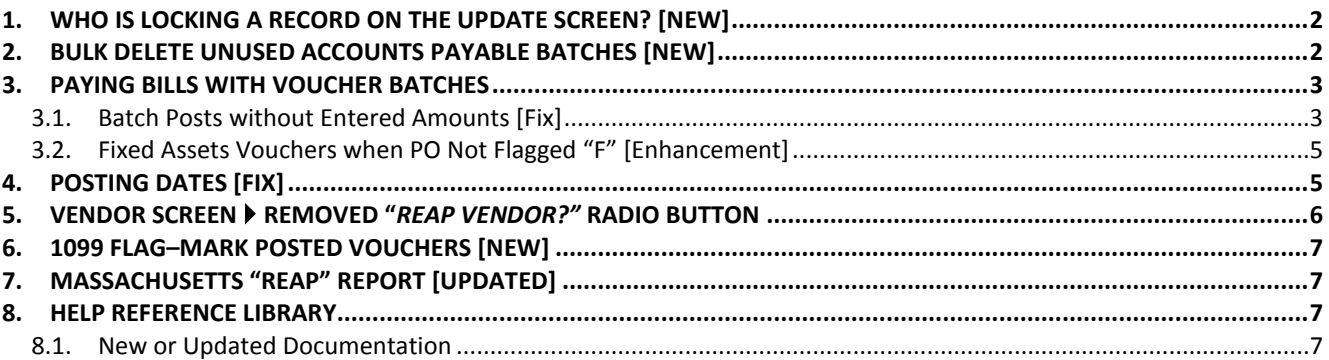

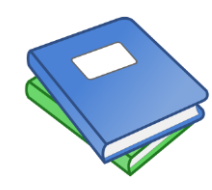

**This symbol indicates that there is an updated document with significant information in the Help Reference Library. Be sure to review the updated and new documents referenced herein.**

# <span id="page-1-0"></span>**1. WHO IS LOCKING A RECORD ON THE UPDATE SCREEN? [New]**

**ADMINS** is pleased to announce a new feature that will identify who you are record-locked with on a new recordlocking screen. When a record-lock occurs, a popup screen will appear as shown in [Figure 1.](#page-1-2) Click on **[OK]**.

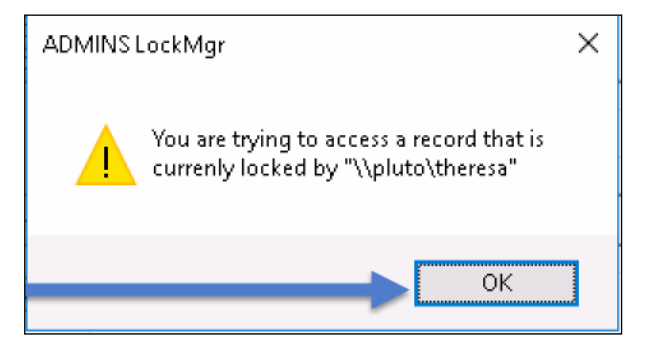

**Figure 1 Popup notification that a record is locked**

User: theresa<br>Department: TOWN

Email: theresa@admins.com

8 Once the screen is available, click on the [Return to Previous Screen] button

Phone: (617) 494-5100

图图 图片 10 10 11 12 11 12 12 12 13 13 14 15 16 17 18 19 19 19 19 19 19 10 11 11 12

<span id="page-1-2"></span>Record Lock [theresa\_admin]

 $\blacksquare$  The

screen

that is locked is

identified

here

File Edit Help

- 1. The system will display a new screen providing information needed to contact the user who is locking the record. The screen name will be supplied. See [Figure 2.](#page-1-3)
- 2. Contact the user locking the record to ask them to exit the screen.

 $\Box$  $\times$ 

EOF

3. Click on the **[Return to Previous Screen]** button to return to the same record that was previously locked.

> If the user cannot be contacted to exit the record, proceed to another task by clicking on the

倫 (**[Home]** button). From the home screen, use the menu to select another task.

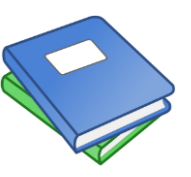

Detailed information and examples are available in the new document, **AP–845 Locking Screen.**

<span id="page-1-3"></span>**Figure 2–New screen with information about who is locking a record and how to contact them**

**ADMINS UNIFIED COMMUNITY [AUC]** 

Theresa

2123

Locked on Screen: Employee Maintenance

You have encountered a Record Lock on the screen you were trying<br>to access. The user you were locked with information is below

1 Return to Previous Screen

[ADM-AUC-SY-8063]

### <span id="page-1-1"></span>**2. BULK DELETE UNUSED ACCOUNTS PAYABLE BATCHES [New]**

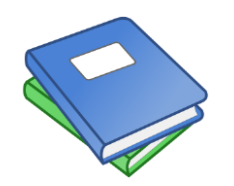

**Some sites may find that there are many unused Accounts Payable batches cluttering their server. This results when users create batches and then abandon the batches. To address this, ADMINS has added a new process to delete batches in bulk. For more information, review the new document, AP-285 Delete Unused Accounts Payable Batches en masse in the Help Reference Library.**

**Information from** 

the user's profile

easier to contact this user to request access to the locked record.

screen will be displayed, making it

[ADM-AUC-AP-869]

### <span id="page-2-0"></span>**3. PAYING BILLS WITH VOUCHER BATCHES**

#### <span id="page-2-1"></span>**3.1. Batch Posts without Entered Amounts [Fix]**

If a user removes the expected amount total from a batch after it was error checked, the coversheet report and the batch inquiry screen will show that the batch status is **"entry began"** but the vouchers *within* the batch will indicate "**ready for posting"**. To address this, **ADMINS** modified some error checking.

Users may be required to enter control amounts on Accounts Payable Voucher batches. This is controlled with a radio button on the **System**  $\triangleright$  **User Menu**  $\triangleright$  User Profile  $\triangleright$  [3 PO / AP] screen.

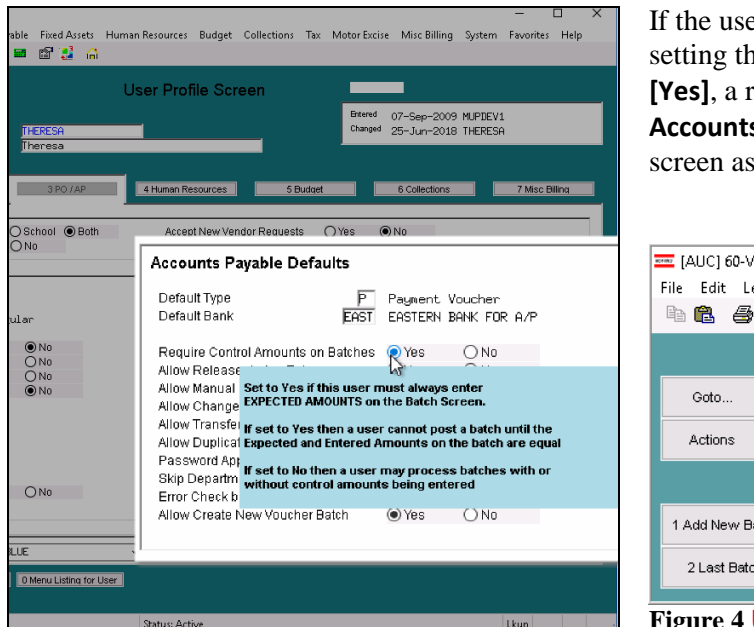

If the user is required to enter control amounts by setting the **[Yes/No]** radio button in [Figure 3](#page-2-2) to **[Yes]**, a reminder is displayed in Red on the **Accounts Payable Enter Bills (Vouchers) Batch**  screen as shown in [Figure 4.](#page-2-3)

<span id="page-2-3"></span>EE [AUC] 60-Voucher Batch Entry [theresa] File Edit Ledgers Purchase Orders Accounts Pavable Fixed Assets Huma. 电离 画片 医十一种 化非乙二甲酰乙 Default Bank FAST **Batch** 15091 Default Dent FINANC FINANCE OFFICE Voucher Date 25-Jun-2018 Default Type F Payment Voucher @ CheckWire/A **User Required to Enter Amounts Expected** 1 Add New Batch Price Freight 2 Last Batch Other **Figure 4 User Required to Enter Amounts**

<span id="page-2-2"></span>**Figure 3 Controlling Accounts Payable Defaults**

Previously the system checked and issued an error if the expected amount did not equal zero and match the entered amount.

The voucher selection process (and the voucher selection error report) now does the following when checking the batch for errors:

- 1. If the user who owns the batch is required to enter control amounts then the **Entered** must equal the **Expected** amount. If **Expected ≠ Entered**, the batch will be rejected for posting.
- 2. If the user who owns the batch is *not* required to enter control amounts, the system will only check if the **Expected = Entered** if the user enters something in the **Expected** field. If the **Expected** amount field is *left blank* then the system will allow an otherwise error-free batch to be selected for posting.

The image in [Figure 5](#page-3-0) shows the result if a user is *not* required to enter control amounts – the system issues a warning on the error check report and marks the batch as ready for posting (presuming that all the vouchers are error free and do not require approvals processing.)

|                 | <b>Voucher Batch Entry</b>                                                                                                    | Ready for Posting                                      |
|-----------------|----------------------------------------------------------------------------------------------------|--------------------------------------------------------|
| Goto            | Default Bank EAST<br><b>Batch</b><br>15091<br>EASTERN BANK FOR A/P                                                                                                    |                                                        |
| <b>Actions</b>  | Default Dept<br><b>FINANCE</b><br>FINANCE OFFICE<br>Voucher Date<br>25-Jun-2018                                                                                                    |                                                        |
|                 | P Payment Voucher ● CheckWire/ACH ONo Check<br>◯ Manual Check<br>Default Type                                                                                                    | Entry Began<br>Error Status                            |
| 1 Add New Batch | <b>Expected</b><br><b>Entered</b><br>Balance<br><b>Price</b><br>75,0000<br>$-75,0000$                                                                                                    | Ready for Release<br>Disapproved                       |
| 2 Last Batch    | Freight<br>Other                                                                                                    | Ready for Posting<br>$\mathbf{1}$<br>Awaiting Approval |
| 3 Add Voucher   | 75. OC<br>75. AO<br>-Se TedRE - AP Mult Voucher Error THERESA[11]<br>File Edit Format Options                                                                                                    | Channe Orders                                          |
| 4 Check Batch   | $\mathbf{B} \begin{bmatrix} I & \underline{\mathsf{U}} \end{bmatrix} \blacksquare \begin{bmatrix} \blacksquare & \underline{\mathsf{U}} \end{bmatrix} \begin{bmatrix} \mathbb{I} \end{bmatrix} \begin{bmatrix} \mathbb{I} \end{bmatrix} \begin{bmatrix} \mathbb{I} \end{bmatrix} \begin{bmatrix} \mathbb{I} \end{bmatrix} \begin{bmatrix} \mathbb{I} \end{bmatrix}$<br>全<br> 9<br>$\mathbf{r}$<br>$\vert \cdot \vert$<br>Courier New |                                                        |
| 5 Batch List    | 2085-FMREP: APVOUMULERR<br>Printed 25-Jun-2018 at 13:46:59 by THERESA                                                                                                    | Page 1                                                 |
| 6 Voucher List  | Town of Admins<br>Voucher Error Check by Batch                                                                                                    |                                                        |
|                 | ----------------<br>UserBatch                                                                                                    |                                                        |
| 7 Edit List     | Expected Amount Entered Amount<br>Batch Errors:<br>Warning: PRICE \$ do not match - Edit PRICE in Batch screen<br>15091<br>75.00                                                                                                    |                                                        |
| 8 Cover Sheet   |                                                                                                    |                                                        |
|                 |                                                                                                    |                                                        |
| 9 Send Batch to |                                                                                                    |                                                        |
|                 |                                                                                                    |                                                        |
|                 |                                                                                                    |                                                        |
|                 |                                                                                                    | Dn.                                                    |
|                 |                                                                                                    |                                                        |

<span id="page-3-0"></span>**Figure 5 Warning message on the Voucher Error Check Report – Batch can be selected for posting**

If a user is *required* to enter the expected amount and:

 $\mathbf{A}$ 

 $\overline{\phantom{0}}$ 

 $\rightarrow$ 

**Accounts Payable** 

Vendors

Enter Bills (Vouchers)

Change Orders

AP/PO Dashboard

Liquidate Vouchers

- error checks the batch and the batch is shown as **Ready to Post**, then
- *removes the expected amount* from the Voucher Batch Entry Screen

when the batches are selected for posting, this error notification box will appear, instructing the user to run the **Voucher Selection Error Report**.

**Batches** 

**Edit List** 

Release

Entry

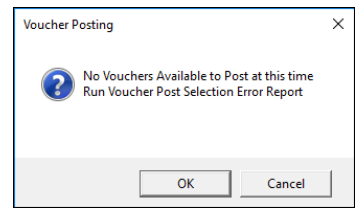

**Note: The Voucher Selection Error Report may be run any time there is a question on the readiness of a batch. If all vouchers are error free, then a report will be displayed that there are "No Records Selected".**

The report will display an error message indicating why the batch is not ready for posting.

Voucher Selection Error Report

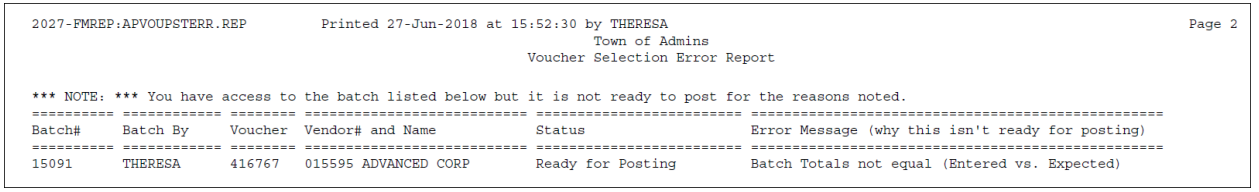

**Figure 6 Voucher Selection Error Report Excerpt**

[ADM-AUC-AP-905]

#### <span id="page-4-0"></span>**3.2. Fixed Assets Vouchers when PO Not Flagged "F" [Enhancement]**

Prior to the software update, if a voucher was based on a purchase order, and the purchase order item was not flagged as a fixed asset with an **"F"** in the **FA** field, the *voucher* item could not be flagged as a fixed asset.

Now the system allows for selected purchases to be classified as a fixed asset on the voucher screen without having to do a change order to the purchase order item to mark it for fixed assets.

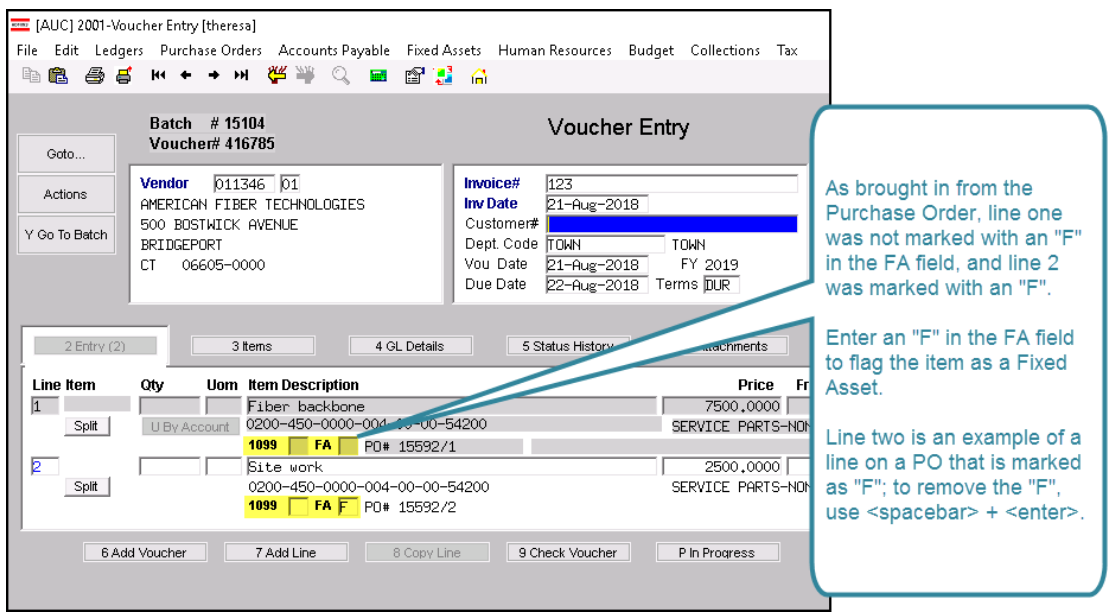

**Figure 7 Marking a voucher based on purchase order**

This allows flexibility in the processing of vouchers so that items may be marked as a fixed asset. The **FA** field is now editable for direct pay voucher items *and* those created from a purchase order. Similarly, if a voucher is created from a purchase order and the purchase order item was mistakenly flagged with an **"F"**, placing the cursor in the **FA** field and using **<spacebar> + <enter>** will remove the **"F".**

[ADM-AUC-FA-1889]

#### <span id="page-4-1"></span>**4. POSTING DATES [Fix]**

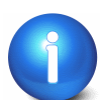

*"Wire", "No Check",* and "*Manual"* checks should always post on the *voucher check date*.

Prior to software update, disbursements posting by **GL** effective date were posting **Wire** and **No Check** payments on the **GL** effective date and *not* to the voucher check date. Now **Wire Checks** and **No Checks** will use the **Voucher Check Date** instead of the disbursement **GL** effective date to post to the ledgers. To illustrate, this example shows a site that uses option **"G"** to post disbursements by **GL** effective date:

| Accounts Payable Module Control                                      |         |     |  |  |  |  |  |  |
|----------------------------------------------------------------------|---------|-----|--|--|--|--|--|--|
| Seg# Description                                                     | lAnswer | ins |  |  |  |  |  |  |
| 2080 Post Disbursements to GL by [C]heck Date or [G]L Effective Da G |         |     |  |  |  |  |  |  |

<span id="page-4-2"></span>**Figure 8 Module Control 2080 controls the posting date–as shown above, G for GL effective date**

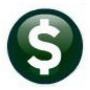

When creating a voucher for a **Wire** or **No Check** payment, a check date is required here:

| Goto                     | Batch # 15107<br>Voucher# 416787                                                                                                  | Voucher Entrv                                                                                                    | Ready for Posting                                                          |
|--------------------------|----------------------------------------------------------------------------------------------------|----------------------------------------------------------------------------------------------------|----------------------------------------------------------------------------|
| Actions<br>Y Go To Batch | $008897$ 01<br><b>Vendor</b><br>HOCKOMOCK YMCA<br>300 ELMWOOD STREET<br>TAMMY DEAN<br>ATTN<br>NORTH ATTLEBORD<br>02760-0000<br>MA | ○ Manual ○ ACH<br>Print<br>25<br>Invoice#<br>Check Date<br><b>Inv Date</b><br>$01 - J$ un<br>Customer#  <br>Ronarato Chock<br>Dept. Code PRIMAVERA<br><b>PRIMAVERA CENTE</b><br>Vou Date<br>28-Jun-2018<br>FY 2018<br>02-Jun-2018 Terms DUR<br>Due Date | $\bigcirc$ No Chk<br>Bank<br>EAST<br>28-Jun-2018<br>Type P Payment Voucher |
| 2 Entry (1)              | 4 GL Details<br>3 Items                                                                                                    | 5 Status History<br>Q Attachments                                                                                                    | <b>Amount to Pay Vendor</b><br>500,00                                      |

**Figure 9 Voucher entry screen for a Wire or No Check requires a check date**

Dates are entered on the disbursement warrant screen when collecting vouchers for payment as shown in **[Figure](#page-5-1)  [10.](#page-5-1)** Prior to the software update, sites using option **"G"** had **Wire** or **No Check** payments dated with one date but posted with another date *(that may cross a fiscal period).* (*This example highlights a fiscal year difference but the change affects all Wire and No Check transactions.)*

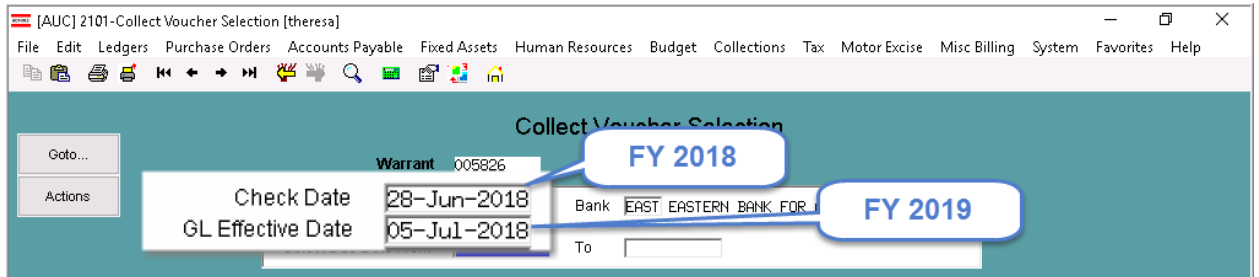

<span id="page-5-1"></span>**Figure 10 Warrant screen with example dates**

Now **Wire Checks** and **No Checks** will always use the **Voucher Check Date** instead of the disbursement **GL** effective date to post to the ledgers, regardless of the module control #2080 setting. *(Manual checks already work this way.)* Regular checks will still be posted based on the value of module control #2080, either **"G"** or **"C"** (see **[Figure 8](#page-4-2)**).

[ADM-AUC-AP-912]

ndors!

hment (1)

 $\odot$  No

 $\checkmark$ 

### <span id="page-5-0"></span>**5. VENDOR SCREEN Removed "***Reap Vendor?"* **Radio Button**

The **Vendors Enter Vendors [3 Classification]** screen was updated to remove the **[REAP Vendor?]** radio button, as this flag is no longer used in **REAP** processing. The change was also made to the **View Vendors** screen.

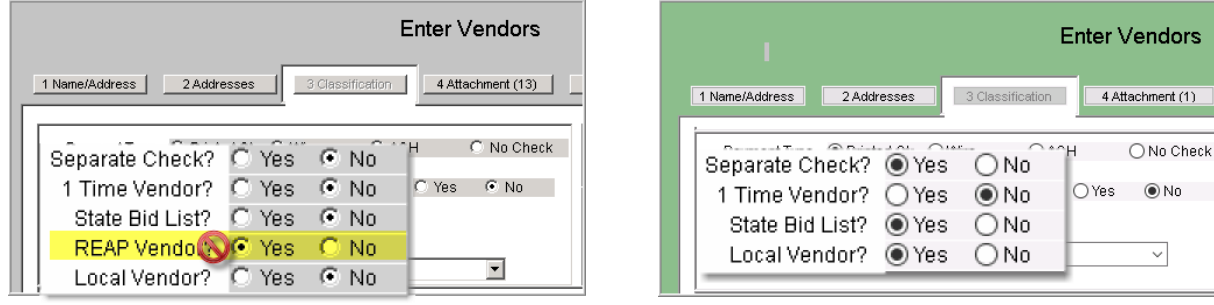

**Figure 11 Before Figure 12 After**

[ADM-AUC-AP-910]

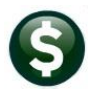

### <span id="page-6-0"></span>**6. 1099 FLAG–Mark Posted Vouchers [New]**

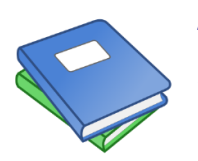

**ADMINS added the ability to retroactively mark a posted voucher to receive a 1099. Refer to the updated document, AP-710 1099 Processing, Section 3.5 for more information.**

[ADM-AUC-AP-892]

# <span id="page-6-1"></span>**7. MASSACHUSETTS "REAP" REPORT [UPDATED]**

The Massachusetts Department of Revenue (DoR) Division of Local Services (DLS) has a web portal for uploading the annual **APIF** or **REAP** report. **ADMINS** updated the **AUC REAP** report to use the default mapping on the DLS website (select **Accounts Payable Report Library By Vendor Item 2621)** to run the report.

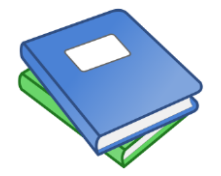

**Refer to the DLS Website[, https://www.mass.gov/orgs/division-of-local-services](https://www.mass.gov/orgs/division-of-local-services) and to the document in the Accounts Payable Help Reference Library under AP-830 REAP Reporting (Massachusetts Only) for details.** 

[ADM-AUC-AP-911]

#### <span id="page-6-2"></span>**8. HELP REFERENCE LIBRARY**

#### <span id="page-6-3"></span>**8.1. New or Updated Documentation**

The following new or updated documentation was added to the Help Reference Library.

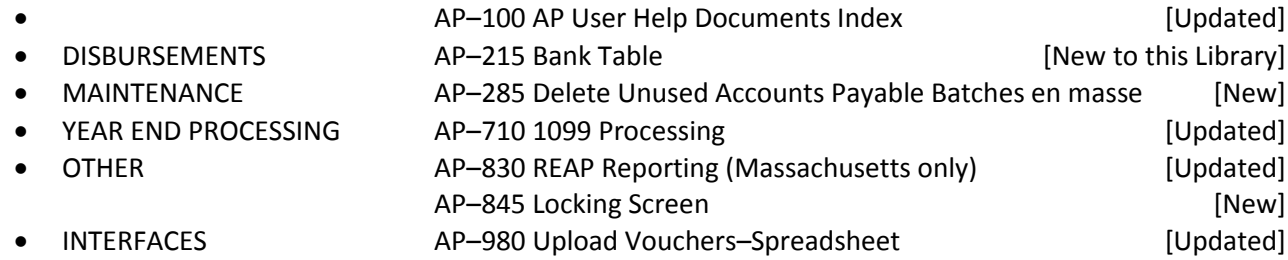